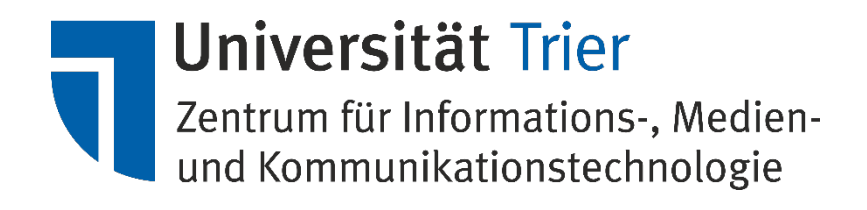

# **Kurzanleitung: DFN-Webkonferenzen mit Adobe Connect**

**ZIMK Juni 2017**

### **Zusammenfassung**

An der Universität Trier besteht für jeden Nutzer die Möglichkeit, über Dienste des DFN-Vereins (Deutsches Forschungsnetz) Webkonferenzen zu veranstalten. Dazu kann die Software Adobe Connect im Rahmen des DFN-Dienstes DFN-Webconference genutzt werden. Voraussetzung ist ein Browser mit Adobe Flash-Plugin<sup>[1](#page-1-0)</sup>. Die Registrierung und Authentifizierung der aktiven Teilnehmer kann über den Dienst DFN-AAI erfolgen, d. h. man wählt als Organisation die Universität Trier aus und meldet sich mit seiner ZIMK-Benutzerkennung und Passwort an. Externe Nutzer können an Webkonferenzen teilnehmen, wenn dies vom Veranstalter konfiguriert wird. Dazu müssen nur eine Webadresse und ggf. ein Passwort bekannt sein.

#### **Die DFN Konferenzdienste**

Unter <https://www.vc.dfn.de/> finden Sie alle Informationen zu den Video- und Webkonferenzdiensten, die das DFN für seine Mitglieder anbietet. In dieser Anleitung soll der Webkonferenz-Dienst und dessen Nutzung beschrieben werden.

Der Webkonferenz-Dienst, welcher mittels AdobeConnect realisiert wird, bietet Ihnen folgende Funktionen:

- Audio/Video-Übertragung mehrerer Teilnehmer
- Gemeinsames Whiteboard
- Archiv für Powerpoint Präsentationen
- Anwendungs- und Desktop-Sharing
- Chat und Umfragen
- Aufzeichnung von Konferenzen

In einer Webkonferenz mit AdobeConnect gibt es drei mögliche Rollen für einen Benutzer: Meeting Host (Gastgeber), Presenter (Vortragender) und Participant (Teilnehmer).

Als Host ist es Ihnen möglich, Meetings und Räume zu erstellen und zu löschen, sowie Teilnehmer einzuladen und diesen Rollen zuzuweisen oder zu entfernen. Ebenso ist es möglich, das Layout der Benutzeroberfläche des Raums zu verändern, sowie Video- und Audiostreams der Teilnehmer anzufordern, stummzuschalten oder zu beenden. Auch eine Aufzeichnung des Meetings ist optional möglich.

Vortragende können neben ihrer Präsentation (z.B. Powerpoint oder Anzeige des Bildschirminhalts) Audio und Video übertragen, sowie an Chats und Umfragen teilnehmen.

Einfachen Teilnehmern hingegen ist es hingegen standardmäßig nur erlaubt die Inhalte der Konferenz zu sehen. Weitere Berechtigungen können separat vergeben werden.

<span id="page-1-0"></span><sup>&</sup>lt;sup>1</sup> Wenn Adobe-Flash installiert ist, muss diese Browsererweiterung unbedingt aktuell gehalten werden! Adobe Flash stellt ein häufig genutztes Einfallstor für Schadsoftware dar.

Von einer Webkonferenz zu unterscheiden ist die Videokonferenz über den DFN-Dienst VideoConference. Bei diesem steht Ihnen eine reine Übertragung von Videoinhalten nach dem H.323 Standard zur Verfügung. Dieser ermöglich es, mittels zu diesem Standard kompatibler Hardware (Raumkameras, Telefone etc.), ohne Computer eine Videokonferenz abzuhalten. Nähere Infos hierzu erhalten Sie auf der Seite des DFN.

## **Schnellstart Webkonferenz**

Die unten abgebildeten Screenshots dokumentieren Schritt für Schritt die Einrichtung einer Webkonferenz.

1) Ausgangspunkt ist [https://webconf.vc.dfn.de/.](https://webconf.vc.dfn.de/) Rufen Sie die Seite in Ihrem Browser auf und klicken Sie auf "Anmeldung über DFN-AAI":

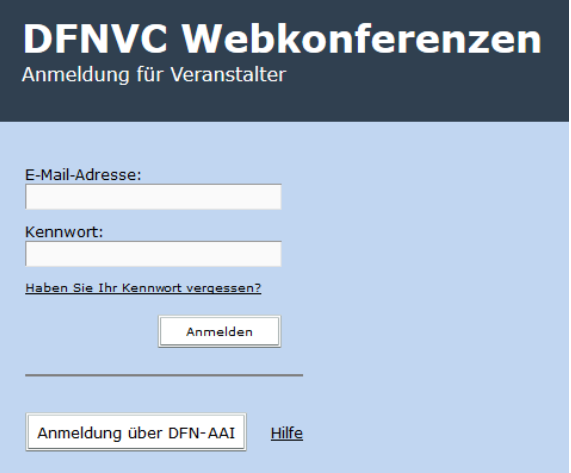

2) Wählen Sie als Heimatorganisation die Universität Trier aus:

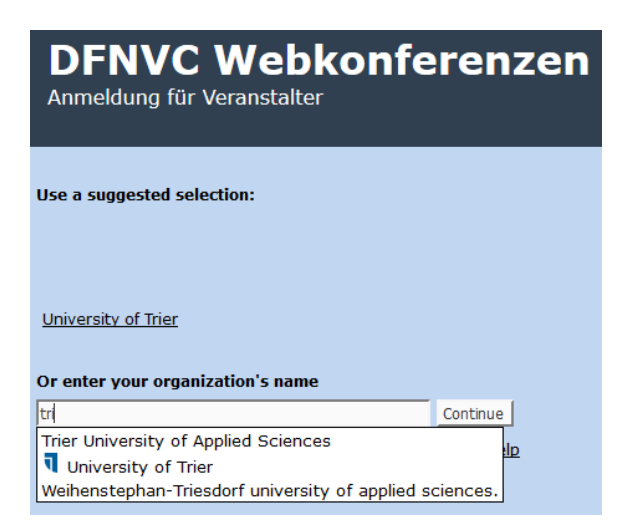

3) Sie werden auf eine Anmeldeseite geleitet, welche vom ZIMK bereitgestellt wird. Ihr Passwort wird somit nicht an den DFN-Dienst weitergegeben. Bitte geben sie nun Ihre ZIMK-Kennung und das zugehörige Passwort ein:

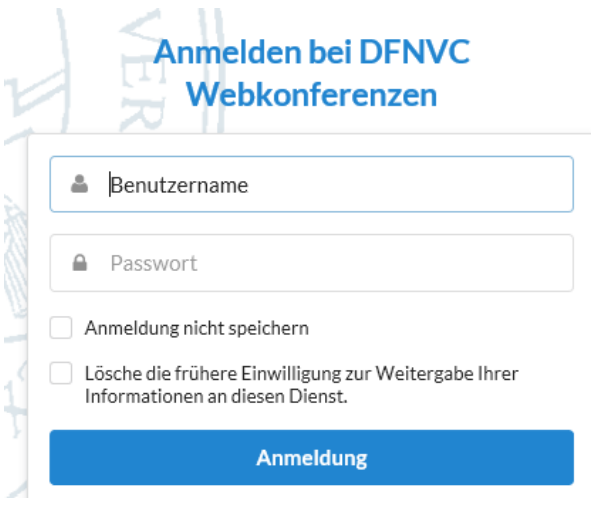

4) Falls dies Ihre erste Anmeldung ist, werden Sie gebeten der Übertragung bestimmter Attribute zuzustimmen, um die DFN-Webkonferenzen nutzen zu können. Ohne eine Zustimmung ist die Nutzung des Dienstes nicht möglich. Es werden lediglich Name, Vorname, Universitäts-Mailadresse und Status (Mitarbeiter/Student) übertragen.

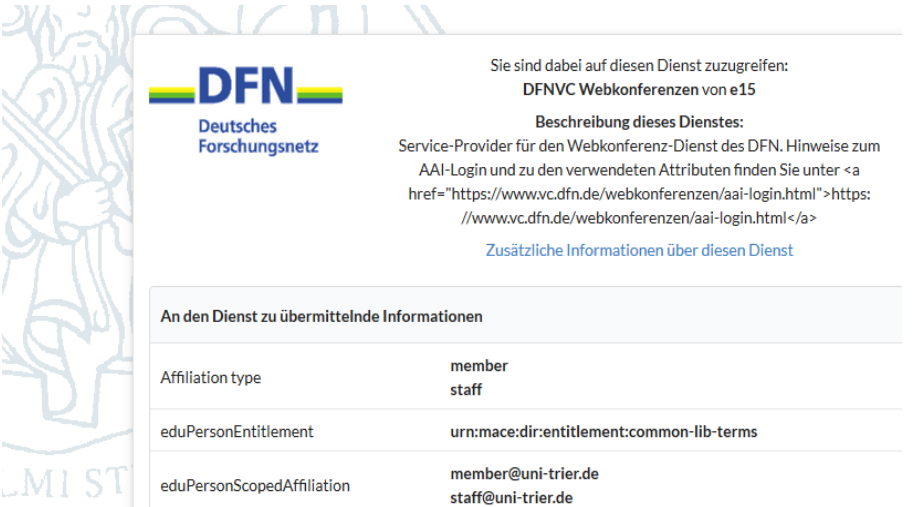

Sie können auf dieser Seite auswählen, ob Sie diese Zustimmung bei jeder Anmeldung erteilen möchten, oder nur bei Änderung der angeforderten Attribute oder ob Sie nicht mehr gefragt werden möchten. Wir empfehlen Ihnen, die Standardeinstellung zu belassen ("Erneut fragen, wenn sich die Informationen ändern welche diesem Dienst weitergegeben werden.").

5) Nun kann mit der entsprechenden Schaltfläche "Neues Meeting" eine Webkonferenz eingerichtet werden:

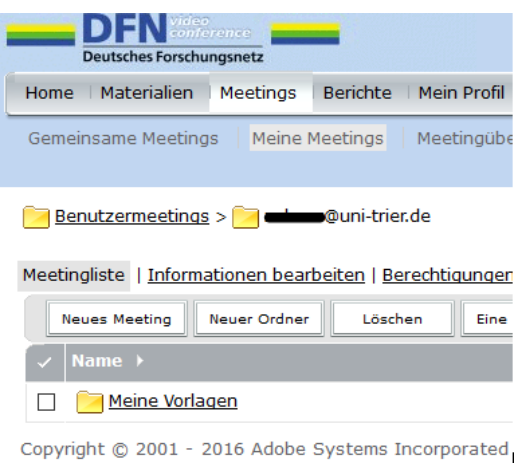

6) Im Folgenden Fenster können Sie die Webkonferenz konfigurieren. Name und Sprache sind Pflichtfelder. Sie können der Konferenz einen beliebigen Namen, sowie eine beliebige benutzerdefinierte URL geben. Letztere wird an die Teilnehmer weitergegeben (s. Punkt 7).

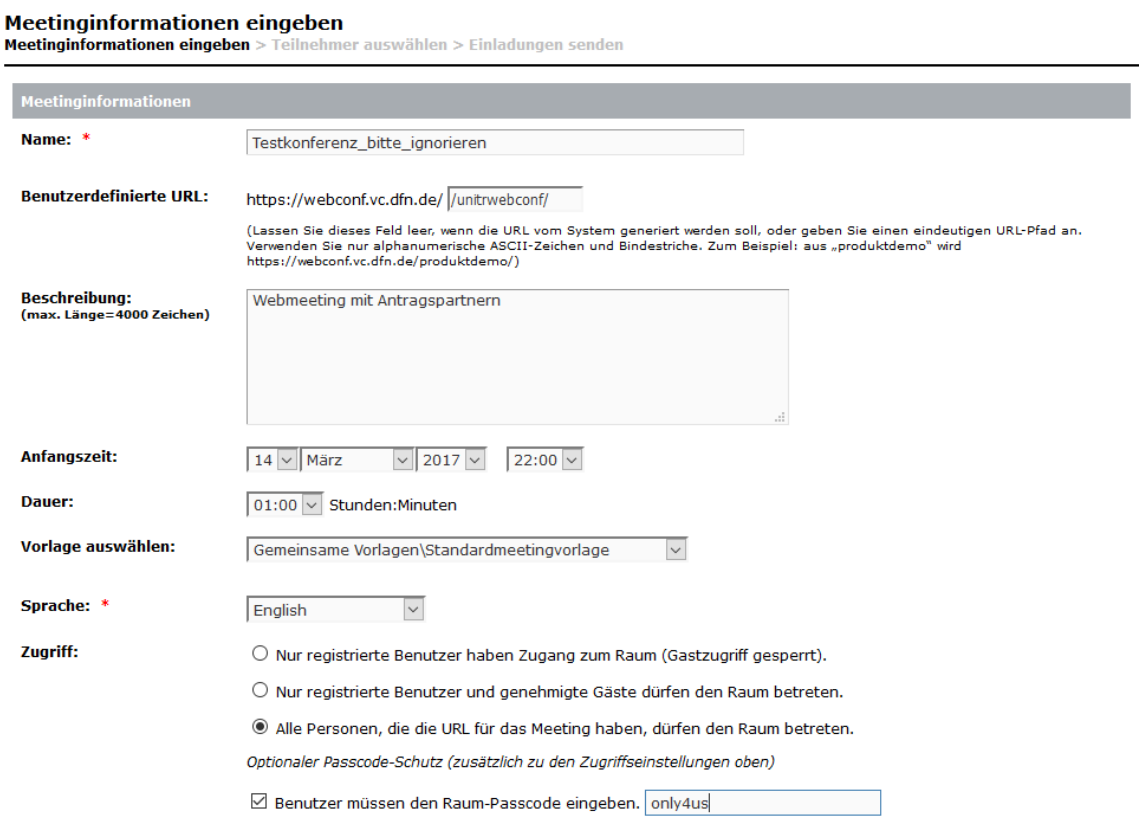

7) Nach dem Klick auf "Weiter" können Sie Teilnehmer einladen. Benutzer, die sich zuvor einmal am DFN WebConference-Portal angemeldet haben (s. Punkt 1 bis 4), sind als Teilnehmer auswählbar und erhalten im nächsten Schritt eine Einladung per E-Mail:

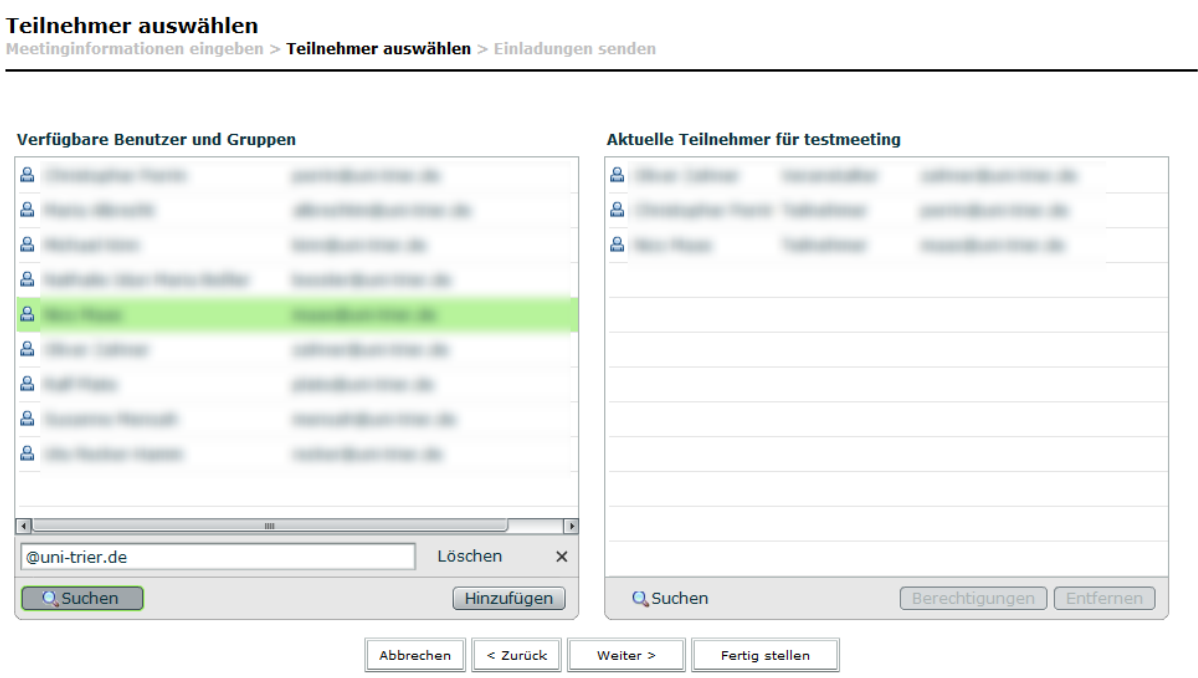

#### Einladungen senden

Meetinginformationen eingeben > Teilnehmer auswählen > Einladungen senden

Mit dieser Funktion können Sie Einladungen an die gewünschten Teilnehmer senden. Diese Einladungen enthalten die URL, die Anfangszeit, die Endzeit und eine Beschreibung des Meetings.

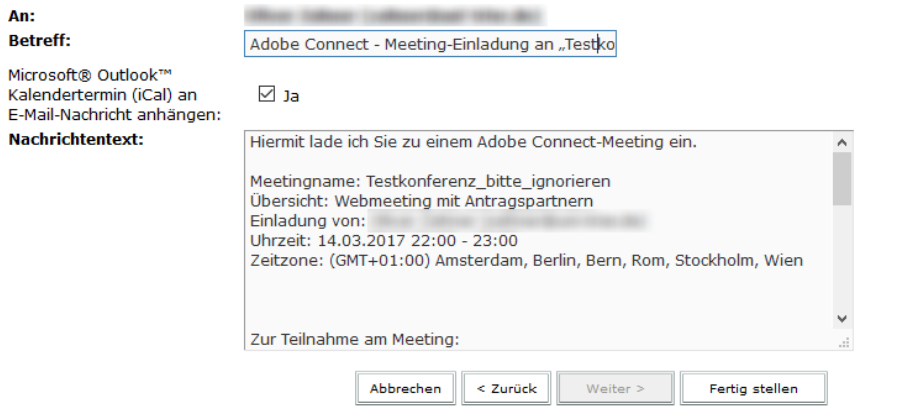

8) Die Teilnehmer erhalten eine E-Mail, in welcher der Termin angehangen ist, sowie die Zugangsdaten zum Meeting-Raum:

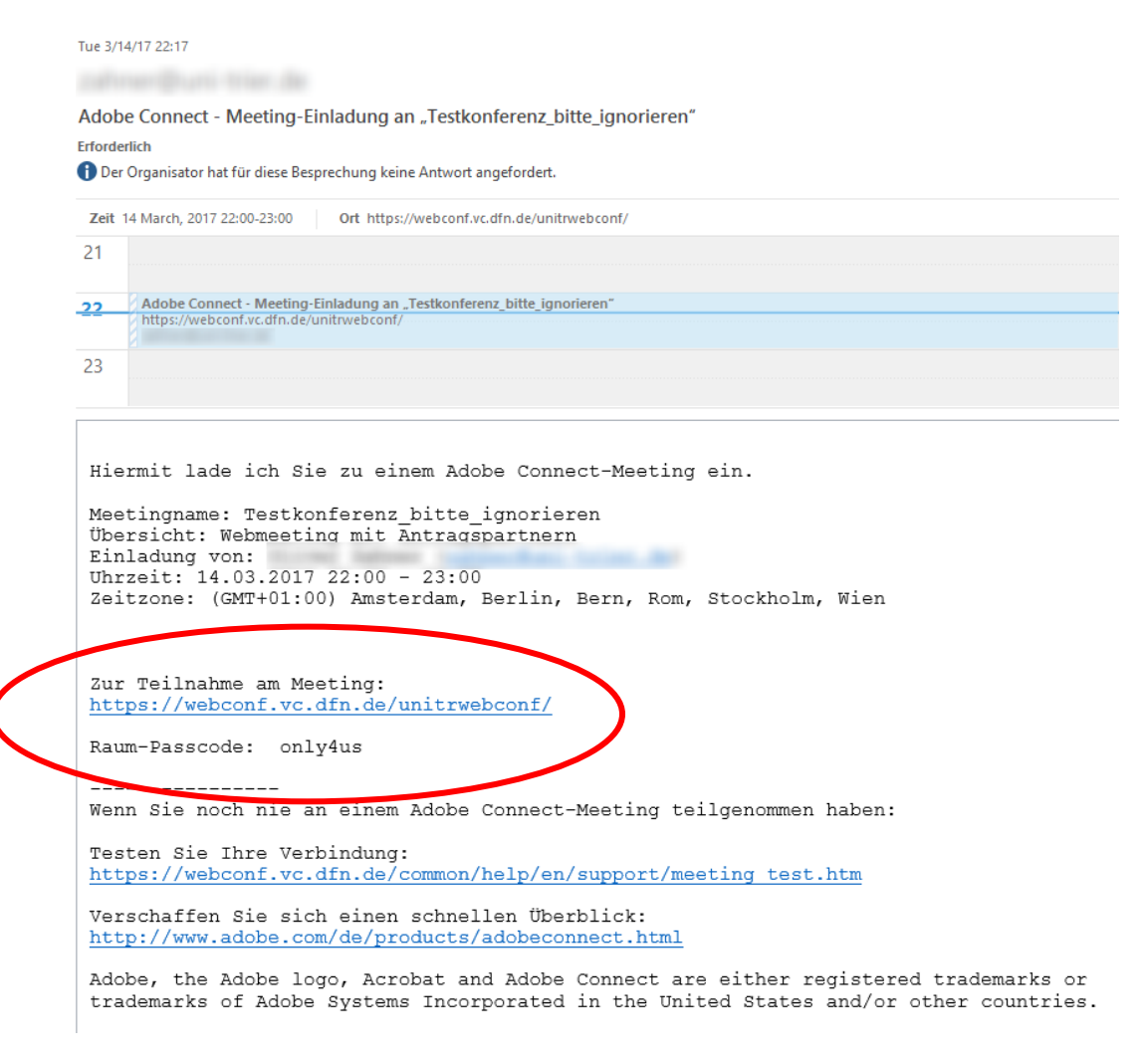

8) Nicht registrierte Teilnehmer, können – sofern dies in Schritt 6 konfiguriert wurde – den Raum-mit dem Passcode betreten. Wurde die Teilnahme nur für registrierte Nutzer freigegeben, müssen sich diese mit ihrer ZIMK-Benutzerkennung und Passwort anmelden.

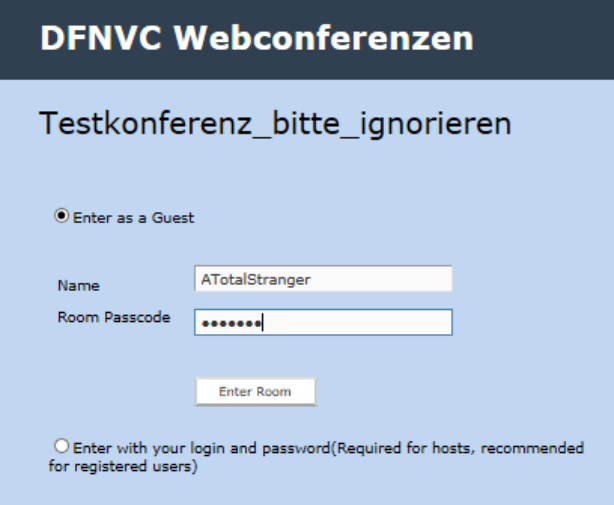

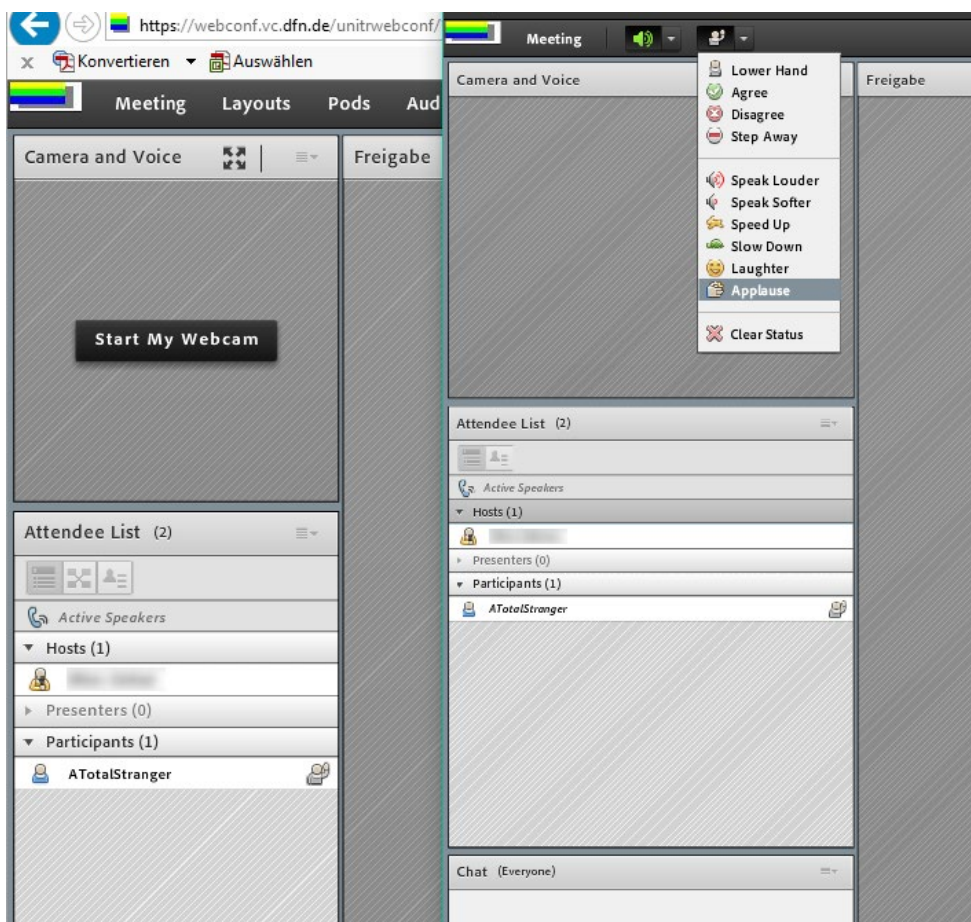

9) Über die Webkonferenz-Oberfläche lassen sich nun alle Eigenschaften des Meetings konfigurieren:

Sollten Sie weitere Hilfestellung benötigen, hilft Ihnen evtl. die Hilfeseite des Webkonferenz-Portals weiter:<https://www.vc.dfn.de/webkonferenzen/kurzanleitung-links/>

Zudem ist die DFNVC-Hotline wochentags von 9-12 Uhr und von 14-17 Uhr erreichbar:

E-Mail: [hotline@vc.dfn.de](mailto:hotline@vc.dfn.de) (Probleme VC) E-Mail: [anmeldung@vc.dfn.de](mailto:anmeldung@vc.dfn.de) (Probleme mit der Webconferencing-Anmeldung) Tel: 0711-63314-214

Fax: 0711-63314-133

Bitte beachten Sie hier die regionalen Feiertage in Baden-Württemberg.